#### **УДК 721.01:004.9Autodesk Inventor ББК** 32.2c515  **Г93**

#### **Р е ц е н з е н т:**

**Якунин В. И.**, д. т. н., профессор, Московский авиационный институт (национальный исследовательский институт)

#### **Гузненков В. Н., Журбенко П. А., Винцулина Е. В.**

Г93 Autodesk Inventor 2016. Трёхмерное моделирование деталей и выполнение электронных чертежей: учеб. пособие. – М.: ДМК Пресс, 2017. – 124 с.

#### **ISBN 978-5-97060-514-1**

В книге освещается автоматизированное проектирование в системе Autodesk Inventor по курсу инженерной графики, – построение электронных геометрических моделей и выполнение электронных чертежей деталей. Моделирование начинается с построения плоских контуров. Рассмотрено построение электронных геометрических моделей, выполнение чертежей сначала простых геометрических тел, затем деталей типа «тела вращения» и «не тела вращения». Большое число иллюстраций и подробное изложение материала позволяют использовать книгу для самообучения.

Учебное пособие подготовлено на основе опыта преподавания дисциплины «Компьютерная графика» на кафедре «Инженерная графика» МГТУ им. Н. Э. Баумана и с учетом требований государственных стандартов Единой системы конструкторской документации (ЕСКД).

#### **УДК 721.01:004.9Autodesk Inventor ББК 32.2c515**

Все права защищены. Любая часть этой книги не может быть воспроизведена в какой бы то ни было форме и какими бы то ни было средствами без письменного разрешения владельцев авторских прав.

Материал, изложенный в данной книге, многократно проверен. Но, поскольку вероятность технических ошибок все равно существует, издательство не может гарантировать абсолютную точность и правильность приводимых сведений. В связи с этим издательство не несет ответственности за возможные ошибки, связанные с использованием книги.

> © Гузненков В. Н., Журбенко П. А., Винцулина Е. В., 2017

ISBN 978-5-97060-514-1 © Оформление, ДМК Пресс, 2017

# **Содержание**

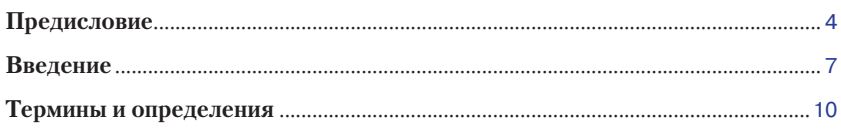

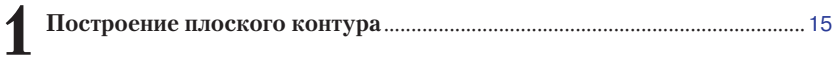

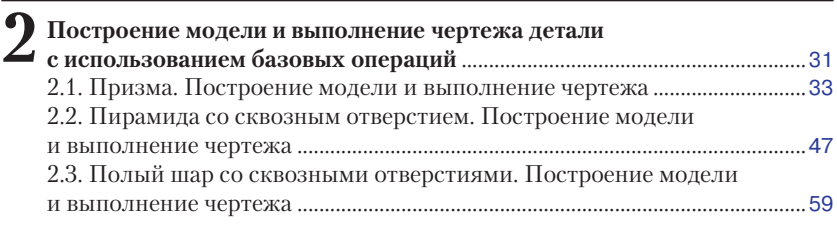

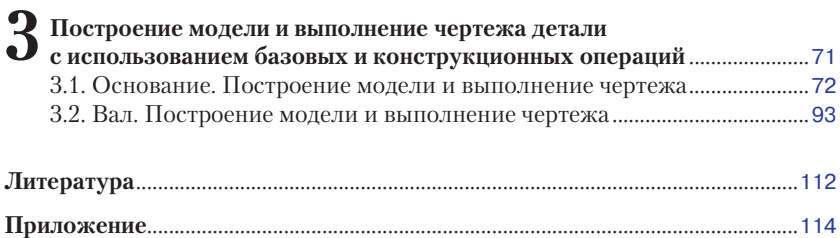

# **Предисловие**

При проектировании изделий недостаточно быстро делать электронные модели. Электронная модель изделия должна позволять вносить в нее изменения, чтобы конструктор мог быстрее приходить к окончательному решению. Иначе без достаточно точной формализации исходного задания или без достаточно полной проработки обстановки смежниками или ведущими конструкторами он просто не приступит к своей работе.

Возможность внесения улучшений в проект до самого последнего момента работы над ним потенциально несет в себе более высокое качество проекта.

Современные программные решения позволяют моделировать трехмерные объекты практически любой степени сложности, используя базовый инструментарий CAD-модуля.

Пособие предназначено для самостоятельной работы с системой автоматизированного проектирования Autodesk Inventor.

Описание выполнено на базе системы Autodesk Inventor 2016 Professional, настройки системы выбраны «по умолчанию», расположение и состав ленточного интерфейса соответствуют первому запуску системы.

В пособии рассмотрены алгоритмы и методы решения задач построения электронных геометрических моделей и выполнение электронных чертежей деталей с подробным описанием и комментариями ко всем применяемым операциям и выполняемым командам.

Для описания выбраны построения редактируемых моделей деталей.

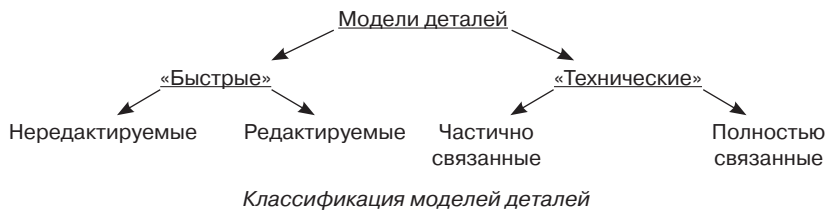

по набору накладываемых геометрических зависимостей и простановке размерных зависимостей

«*Быстрые*» *модели деталей* – модели деталей, в которых размерные зависимости между собой не связаны.

**•** *Нередактируемые* – «быстрые» модели деталей, в которых изменения одного или нескольких значений размерных зави

симостей приводят к непредсказуемым изменениям формы моделей деталей.

**•** *Редактируемые* – «быстрые» модели деталей, в которых изменения одного или нескольких значений размерных зависимостей приводят к предсказуемым корректным изменениям формы моделей деталей.

«*Технические*» *модели деталей* – «быстрые» редактируемые модели деталей, в которых размерные зависимости частично или полностью связаны между собой.

- **•** *Частично связанные* «технические» модели деталей, в которых несколько размерных зависимостей связаны между собой или образуют несколько групп связанных размерных зависимостей, при этом группы между собой не имеют связи.
- **•** *Полностью связанные* «технические» модели деталей, в которых все размерные зависимостей связаны между собой и зависят от одного значения доминирующей размерной зависимости.

Первой задачей является построение контура, предназначенного для проработки построения примитивов, наложения геометрических зависимостей и простановки размерных зависимостей.

Далее рассмотрены задачи, в которых заданы простые геометрические формы (призма, пирамида и шар). В этих задачах для построения моделей использованы базовые операции («*Выдавливание*»*,* «*Вращение*»*,* «*Лофт*» и «*Сдвиг*»). При выполнении чертежей рассмотрены построения видов, простых разрезов (соединение вида и разреза в одном изображении), нанесение размеров на чертеже.

Затем рассмотрены задачи, в которых представлены предметы, близкие по конфигурации к деталям машиностроения: «тела вращения» и «не тела вращения». При построении моделей в этих задачах использованы как базовые операции, так и конструкционные операции («*Резьба*»*,* «*Отверстие*»*,* «*Фаска*» и т. д.). При выполнении чертежей рассмотрены построения видов, простых, сложных (ступенчатых) и местных разрезов, сечений, выносных элементов и нанесение размеров на чертеже.

Система Autodesk Inventor позволяет выполнять задачи построения электронных геометрических моделей деталей, используя различные маршруты построения. При этом можно обобщить возможные маршруты построения и представить в виде структурной схемы, которая отражает стратегию построения электронных геометрических моделей деталей.

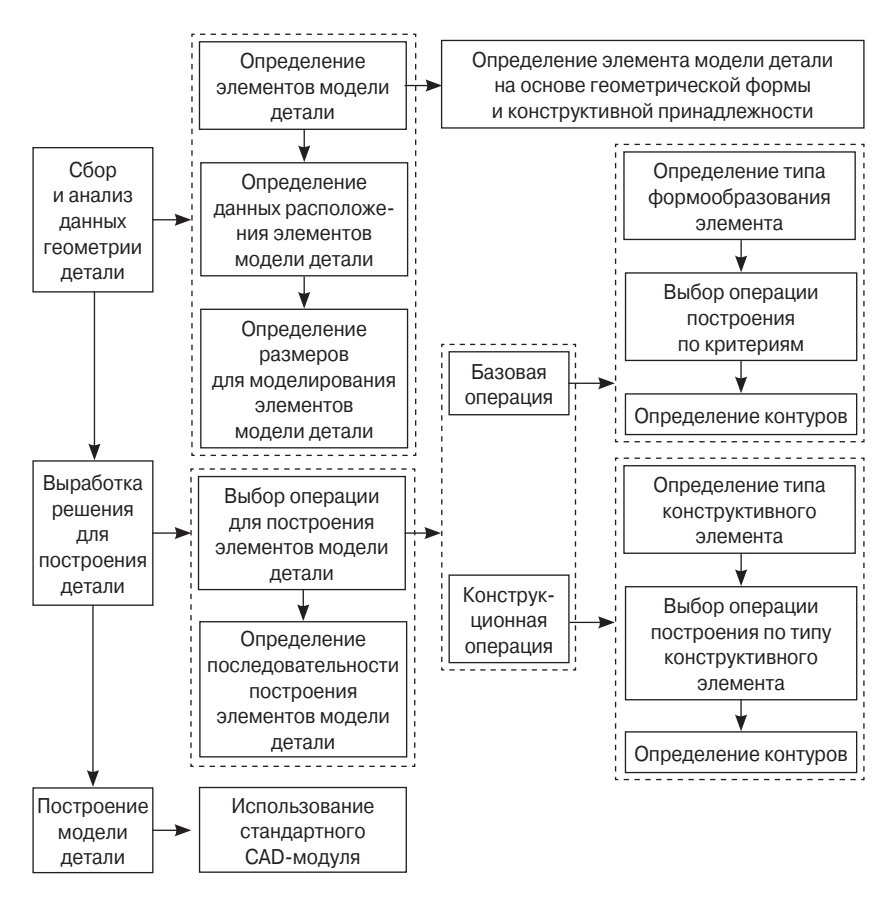

Стратегия построения электронной геометрической модели детали (модели детали)

# **Введение**

Согласно ГОСТ 2.052–2006 «Электронная модель изделия. Общие положения», определены три вида трехмерных электронных моделей.

*Твердотельная модель* – трехмерная *электронная геометрическая модель*, представляющая форму изделия как результат композиции заданного множества *геометрических элементов* с применением *операций* булевой алгебры к этим *геометрическим элементам*.

*Поверхностная модель* – трехмерная *электронная геометрическая модель*, представленная множеством ограниченных поверхностей, определяющих в пространстве форму изделия.

*Каркасная модель* – трехмерная *электронная геометрическая модель*, представленная пространственной композицией точек, отрезков и кривых, определяющих в пространстве форму изделия.

В графической системе Autodesk Inventor проектирование изделий машиностроения основано на использовании *твердотельных моделей деталей* и сборочных единиц.

Создание *модели* и *чертежа детали* осуществляется с помощью *файлов-шаблонов детали* (*\*.ipt*) и *чертежа* (*\*.idw*).

Графическая система Autodesk Inventor Professional 2016 использует форму интерфейса, главной частью которого является *лента*.

*Ленточный интерфейс* (*Лента*) – тип интерфейса, основанный на *панелях инструментов*, разделенных *вкладками*.

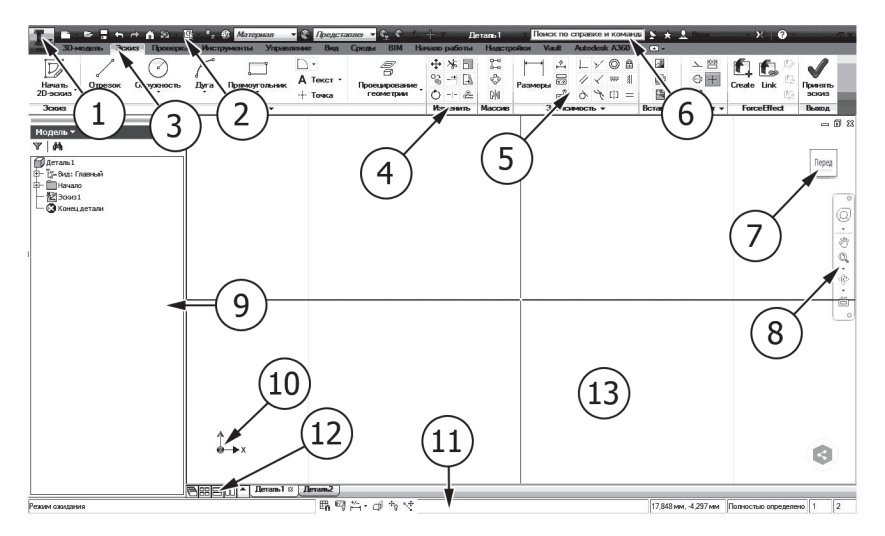

Расположение элементов интерфейса в системе Autodesk Inventor 2016

- 1. *Кнопка* «*Inventor*» кнопка, предоставляющая доступ к инструментам, позволяющим создать, открыть, сохранить и опубликовать файл, а также к параметрам и настройкам системы Autodesk Inventor.
- 2. *Панель быстрого доступа* отображение часто используемых *команд* на панели быстрого доступа.
- 3. *Вкладка* элемент *ленточного интерфейса,* который позволяет переключаться между предопределенными наборами *панелей ленточного интерфейса.*
- 4. *Панель (панель инструментов)* элемент *ленточного интерфейса*, в котором расположены инструменты и *команды* моделирования. Для каждой *вкладки* набор *панелей* различен.
- 5. *Команда* действие, которое может выполнить пользователь, направленное на моделирование *электронных моделей изделия* и её элементов.
- 6. *Панель «Инфоцентр» панель*, предназначенная для поиска различной информации, доступа к разделам справки и обновлениям программных продуктов.
- 7. *Видовой куб* инструмент для управления ориентацией 3D-видов.
- 8. *Панель навигации панель*, обеспечивающая доступ к инструментам навигации, включая инструменты *видовой куб* и *штурвал.*
- 9. *Браузер (дерево построений)* область окна программы, в которой представлена иерархическая структура взаимоотношений между *элементами деталей*, сборок и *чертежей* (панель инструментов, в которой записывается история всех построений).
- 10. *ПСК (пользовательская система координат)* активная система координат, которая задает *основную рабочую плоскость XY* и направление *основной рабочей оси Z* для создания *чертежей* и моделирования.
- 11. *Строка состояния панель*, предназначенная для вывода вспомогательной информации: параметров *модели*, подсказок к *командам* и т. д.
- 12. *Панель «Графические окна»* предназначена для различной компоновки графических окон открытых документов в системе Autodesk Inventor.
- 13. *Графическое окно* основная область отображения в системе Autodesk Inventor (область отображения *модельного пространства*).

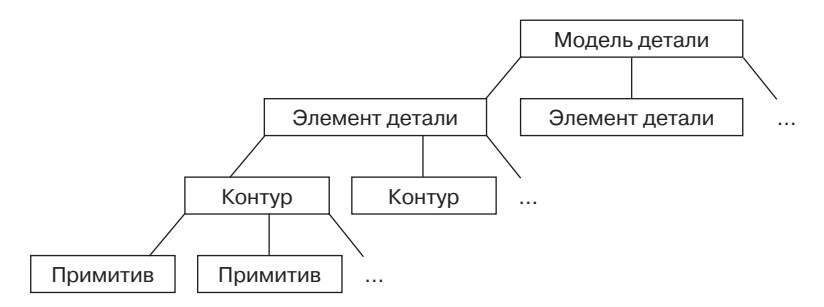

Структурная схема электронной геометрической модели детали

## **Термины и определения**

*Конструкторская документация* – совокупность конструкторских документов, содержащих данные, необходимые для проектирования (разработки), изготовления, контроля, приемки, поставки, эксплуатации, ремонта, модернизации, утилизации изделия (ГОСТ 2.001).

*Бумажный конструкторский документ* – конструкторский документ, выполненный на бумажном или аналоговом по назначению носителе (кальке, микрофильмах, микрофишах и т. п.) (ГОСТ 2.001).

*Графический документ* – конструкторский документ, содержащий в основном графическое изображение изделия и/или его составных частей, отражающее взаимное расположение и функционирование этих частей, их внутренние и внешние связи.

К графическим конструкторским документам относят чертежи, схемы, электронные модели изделия и его составных частей (ГОСТ 2.001).

*Текстовый документ* – конструкторский документ, содержащий в основном сплошной текст или текст, разбитый на графы.

К текстовым документам относят спецификации, технические условия, ведомости, таблицы и т. п. (ГОСТ 2.001).

*Электронный конструкторский документ* – конструкторский документ, выполненный программно-техническим средством на электронном носителе (ГОСТ 2.001).

Конструкторские документы могут быть выполнены как бумажный конструкторский документ и/или как электронный конструкторский документ [ГОСТ 2.001–2013, пункт 4.3].

Все двумерные (2D) конструкторские документы могут быть выполнены как бумажный конструкторский документ и/или как электронный конструкторский документ. Документы одного вида и наименования независимо от выполнения являются равноправными и взаимозаменяемыми [ГОСТ 2.102–2013, пункт 4.2].

Все графические документы (чертежи, схемы) могут быть выполнены как электронные чертежи (2D) и/или как электронные модели (3D). Все текстовые документы могут быть выполнены как электронные конструкторские документы. Вид документа и его наименование при этом сохраняются [ГОСТ 2.102–2013, пункт 4.3].

*Информационная единица* – файл или набор взаимосвязанных файлов, рассматриваемый как единое целое (ГОСТ 2.051).

*Файл модели* – файл, содержащий информацию о геометрических элементах, атрибутах, обозначениях и указаниях, которые рассматриваются как единое целое (ГОСТ 2.052).

*Модельное пространство* – пространство в координатной системе *электронной модели изделия*, в которой выполняется электронная геометрическая модель (ГОСТ 2.052).

*Данные расположения* – данные, определяющие размещение и ориентацию изделия и его составных частей в модельном пространстве в указанной системе координат (ГОСТ 2.052).

Начальная ориентация электронной модели изделия в модельном пространстве не оговаривается [ГОСТ 2.052–2006, пункт 5.5].

*Электронная модель изделия* – электронная модель детали или сборочной единицы по ГОСТ 2.102.

В компьютерной среде электронная модель изделия представляется в виде набора данных, которые вместе определяют геометрию изделия и иные свойства, необходимые для изготовления, контроля, приемки, сборки, эксплуатации, ремонта и утилизации изделия [ГОСТ 2.052–2006, пункт 4.1].

Электронная модель изделия, как правило, состоит из геометрической модели изделия, произвольного количества атрибутов модели и может включать технические требования [ГОСТ 2.052–2006, пункт 4.4].

*Электронная модель детали* – документ, содержащий электронную геометрическую модель детали и требования к ее изготовлению и контролю. В зависимости от стадии разработки он включает в себя предельные отклонения размеров, шероховатости поверхностей и др. (ГОСТ 2.102).

Модель должна содержать полный набор конструкторских, технологических и физических параметров согласно ГОСТ 2.109, необходимых для выполнения расчетов, математического моделирования, разработки технологических процессов и др. [ГОСТ 2.052–2006, пункт 4.5].

Электронный конструкторский документ, выполненный в виде модели, должен соответствовать следующим основным требованиям:

- б) все значения размеров должны получаться из модели;
- е) не допускается давать ссылки на нормативные документы, определяющие форму или размеры конструктивных элементов (отверстия, фаски, канавки и т. п.), если в них нет геометрического описания этих элементов. Все данные для их изготовления должны быть приведены в модели [ГОСТ 2.052–2006, пункт 4.7].

*Электронная геометрическая модель (модель детали)* – электронная модель изделия, описывающая геометрическую форму, размеры и иные свойства изделия, зависящие от его формы и размеров (ГОСТ 2.052).

*Элемент геометрической модели детали (элемент модели)* – часть модели детали, которую можно построить, используя одну операцию для построения.

*Геометрия модели* – совокупность геометрических элементов, которые являются элементами геометрической модели изделия (ГОСТ 2.052).

*Основная геометрия модели* – совокупность геометрических элементов, представляющих форму и размеры геометрической модели (ГОСТ 2.056).

*Геометрический элемент* – идентифицированный (именованный) геометрический объект, используемый в наборе данных.

Геометрическим объектом могут быть точка, линия, плоскость, поверхность, геометрическая фигура (ГОСТ 2.052).

*Геометрическая целостность (электронной геометрической модели)* – свойство электронной геометрической модели изделия, определяющее, что при построении и преобразованиях (выполнении поворота, переноса и других операций преобразования) сохраняется целостность данных содержательной части (ГОСТ 2.056).

*Примитивы* – простейшие геометрические объекты (точка, отрезок прямой, сплайн, дуга окружности, окружность, прямоугольник, многоугольник правильный и др.).

*Контур* – совокупность примитивов, определенным образом расположенных и связанных между собой на рабочей плоскости или в пространстве.

*Геометрическая зависимость (геометрическое ограничение)* – зависимость, которая позволяет геометрически задать определенное положение примитива и/или примитивов между собой на рабочей плоскости или в пространстве.

*Размерная зависимость (размерное ограничение)* – зависимость, которая позволяет задать численно величину примитива и/ или расположение между примитивами на рабочей плоскости или в пространстве.

*Размеры для моделирования* – размеры, которые требуется выдержать при построении контуров и модели детали.

*Размеры на чертеже* – для определения величины изображенного изделия и его элементов служат размерные числа, нанесенные на чертеже (ГОСТ 2.307).

*Вспомогательная геометрия* – совокупность геометрических элементов, которые используются в процессе создания геометри

ческой модели изделия, но не являются элементами этой модели (ГОСТ 2.052).

*Основная рабочая плоскость (плоскость)* – элемент вспомогательной геометрии, плоскость мировой декартовой прямоугольной системы координат (XY, XZ или YZ).

*Основная рабочая ось (ось)* – элемент вспомогательной геометрии, ось мировой декартовой прямоугольной системы координат (X, Y или Z).

*Основная рабочая точка (точка)* – элемент вспомогательной геометрии, точка начала отсчета мировой декартовой прямоугольной системы координат.

*Рабочие плоскости, рабочие ось, рабочая точка* – элементы вспомогательной геометрии, плоскости, оси и точки, не совпадающие с основными рабочими плоскостями, основными рабочими осями и основной рабочей точкой.

*Контекстная панель инструментов* – панель команд, которая отображается при выборе элементов в графической области или в дереве конструирования. Она предоставляет доступ к часто выполняемым действиям для соответствующего контекста.

*Базовые операции* – универсальные операции для построения элементов модели детали.

*Конструкционные операции* – операции для создания определенных элементов модели детали.

- **•** «Выдавливание» **•** «Отверстие»
- **•** «Вращение» **•** «Оболочка»
- 
- 

#### **Базовые операции Конструкционные операции**

- 
- 
- **•** «Лофт» **•** «Резьба»
- **•** «Сдвиг» **•** «Ребро жесткости»
	- **•** «Пружина»
	- **•** «Сопряжение»
	- **•** «Фаска»

*Аутентичный документ* – документ, одинаковый с исходным по содержанию и отличный от исходного по формату и/или кодам данных (ГОСТ 2.051).

*Визуализация* – отображение информации в пригодной и понятной для восприятия человеком форме. Визуализация выполняется соответствующими программными и/или техническими средствами (ГОСТ 2.051).

Результатом визуализации электронного конструкторского документа на графическом устройстве вывода ЭВМ является изображе ние (на экране дисплея), результатом визуализации электронного конструкторского документа на печатающем устройстве вывода ЭВМ – бумажная копия электронного документа по ГОСТ 2.051.

Результат визуализации электронного документа должен быть оформлен согласно требованиям стандартов ЕСКД [ГОСТ 2.051– 2013, пункт 3.1.4].

*Чертеж детали (чертеж)* – документ, содержащий изображение *детали* и другие данные, необходимые для ее изготовления и контроля (ГОСТ 2.102).

При выполнении схем и чертежей на графических устройствах допускается пересекать и заканчивать штрих-пунктирные линии не только штрихами [ГОСТ 2.004–88, пункт 3.2].

Масштабы изображений на чертежах, выполняемых на графических устройствах, следует выбирать из ряда по ГОСТ 2.302. Допускается применять масштабы уменьшения 1:n и увеличения n:1, где n – рациональное число [ГОСТ 2.004–88, пункт 3.2].

При выполнении документов автоматизированным способом допускается применять шрифты, используемые средствами вычислительной техники. В этом случае должны быть обеспечены их хранение и передача пользователям документов [ГОСТ 2.304–81, пункт 2.1].

# **1 ПОСТРОЕНИЕ ПЛОСКОГО КОНТУРА**

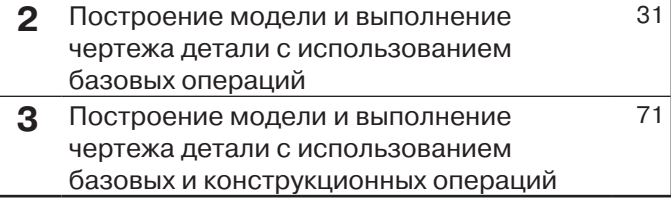

В основе построения любой трехмерной *модели* в системе Inventor лежит плоский *контур*. Даже самая сложная *модель* состоит из набора *контуров* и примененных к ним *операций* по созданию трехмерной *модели*. Сам *контур* создается в **режиме «Эскиз»** из простейших геометрических фигур (*примитивов*): *отрезка, сплайна, окружности, дуги, точки* и др.

Существует множество способов построения *контура*. Всегда необходимо знать расположение *контура* на *рабочей плоскости*. Особенно это существенно, когда в *модели детали* два или более *контуров*, которые требуется расположить между собой в пространстве должным образом.

#### **Этапы составления маршрута построения контура**

- 1. Разбиение контура на примитивы, из которых может состоять контур.
- 2. Определение размеров для моделирования примитивов контура.
- 3. Выбор начального примитива и его расположения на рабочей плоскости для построения контура.
- 4. Определение последовательности построения примитивов контура.
- 5. Определение геометрических зависимостей и размерных зависимостей для каждого примитива контура.

Взаимосвязь *примитивов* создается при помощи *геометрических зависимостей*. При отсутствии *геометрических зависимостей* могут непредсказуемо измениться форма *контура* и ориентация его *примитивов*.

Система Autodesk Inventor во время построения подсказывает некоторые *геометрические зависимости*, но не всегда эти *геометрические зависимости* оказываются необходимыми. На начальной стадии обучения целесообразно ставить требуемые *геометрические зависимости вручную.*

Далее, при употреблении определения «*произвольно*» при построении *примитивов*, подразумевается, что автоматическая простановка *геометрических зависимостей* системой Autodesk Inventor не используется.

В системе Autodesk Inventor 2016 есть возможность отключить автоматическую простановку *геометрических зависимостей* при построении *примитивов.* 

- **•** На *вкладке* «*Эскиз*» в *панели* «*Зависимость*» выбрать *команду* «*Настройки зависимостей*»*.*
- **•** В появившемся окне на *вкладке* «*Формирование*» снять выделение с настройки «*Формирование зависимости*».

После данной настройки *геометрические зависимости* не будут проставляться автоматически.

#### **Примеры нанесенных вручную геометрических зависимостей**

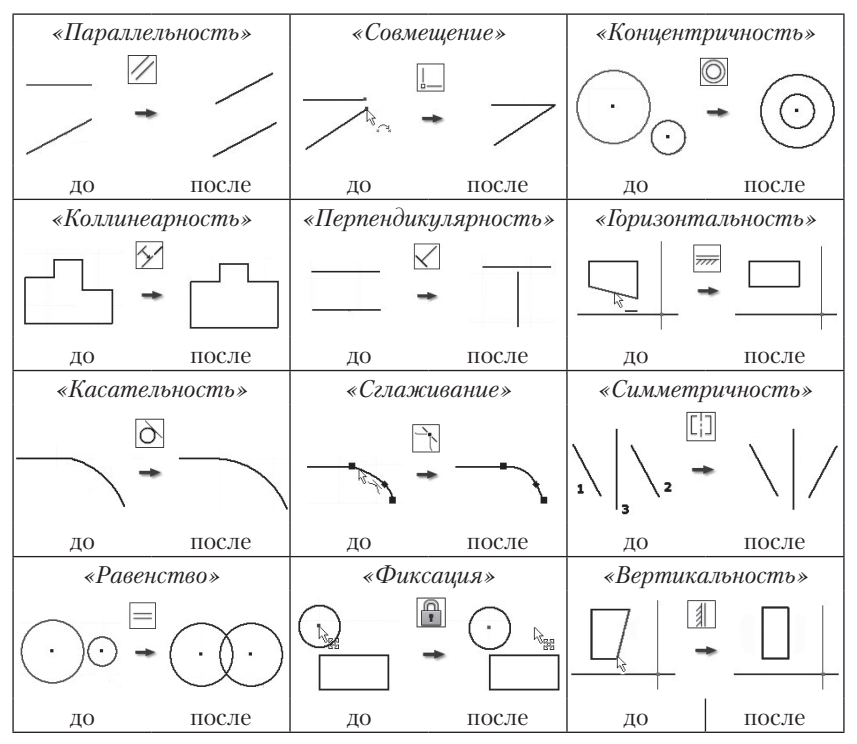

В системе имеются *примитивы*, которые уже содержат в себе ряд *геометрических зависимостей*.

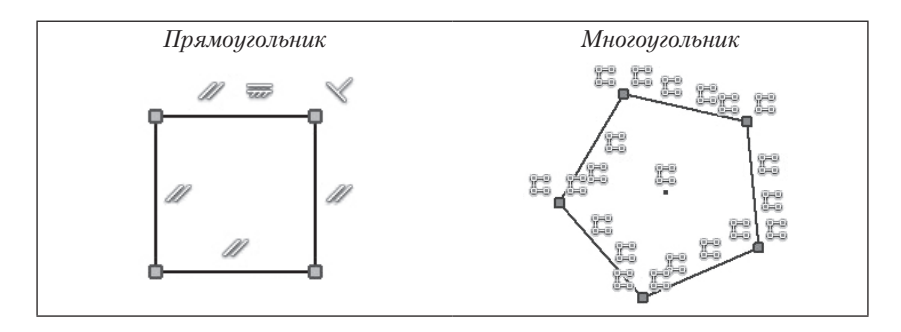

*Геометрические зависимости* наложены таким образом, что у *прямоугольника* противоположные стороны всегда параллельны, а смежные перпендикулярны. И концы *отрезков*, из которых состоит *прямоугольник,* всегда совмещены. У *многоугольника* стороны равны и соответствующие концы *отрезков* совмещены.

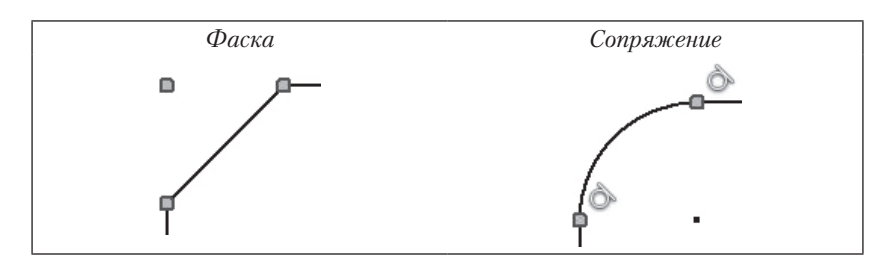

Для построения *примитивов фаска* и *сопряжение* используются созданные ранее *примитивы*.

При нарушении целостности этих *примитивов* ряд *геометрических зависимостей* снимается автоматически.

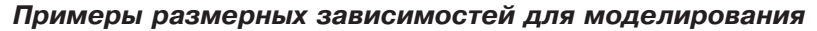

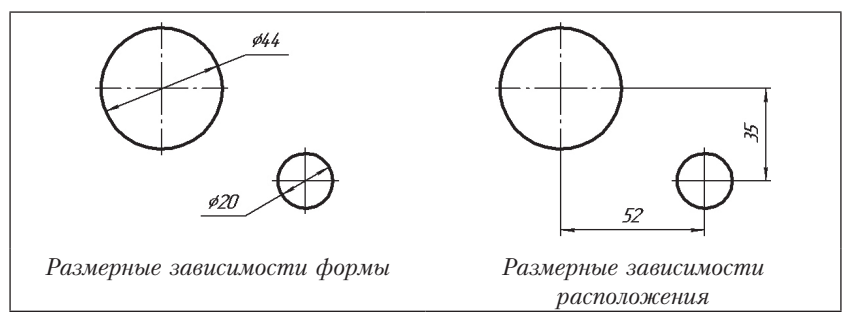

**Задача:** построить контур по размерам, указанным на рис. 1.1, затем контур выдавить толщиной 5 мм.

Контур должен соответствовать следующему требованию: изменение одного или нескольких значений размерных зависимостей должно приводить к предсказуемым корректным изменениям формы и расположения контура.

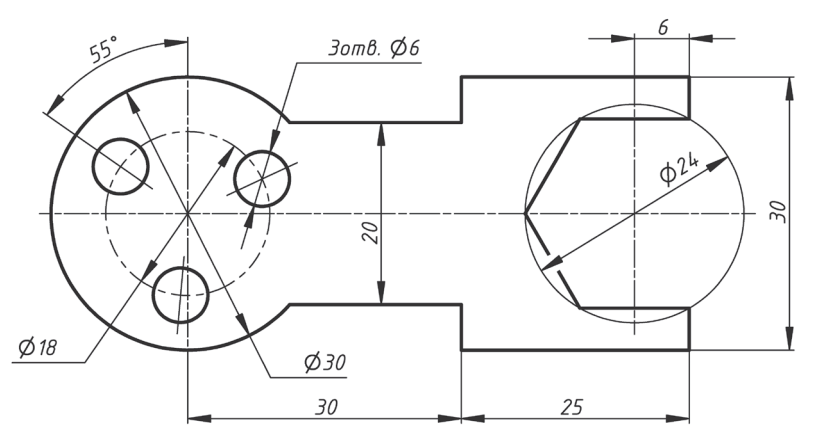

Рис. 1.1

Создадим новый проект.

Использование проектов позволяет запоминать информацию о размещении данных проекта и редактируемых файлов, а также поддерживать связи между ними.

#### **Создание нового файла модели детали**

Нажимаем на *кнопку* «*Inventor*», из *выпадающего меню* выбираем «*Создать*»*.* В появившемся *диалоговом окне* «*Создать новый файл*» из *папки* «*Метрические*» в *группе* «*Деталь*» открываем *файл-шаблон детали* «*Обычный (мм).ipt*».

В *папке* «*Метрические*» находятся файлы-шаблоны с метрической системой единиц.

При открытии нового файла система по умолчанию находится в **режиме** «*Модель*».

Для перехода в **режим «Эскиз»**:

- **•** *в браузере в папке* «*Начало*» *выбираем основную рабочую плоскость XY*;
- **•** *вызываем команду* «*Новый эскиз*».

#### **Анализ данных и составление маршрута построения контура**

Рассмотрен один из вариантов анализа задачи и выбора последовательности построения.

Выполнение задачи будет проходить в двух режимах:

- **•** построение *контура* в **режиме «Эскиз»**;
- **•** выдавливание *контура* в **режиме «Модель»**.

#### **1. Разбиение контура на примитивы**

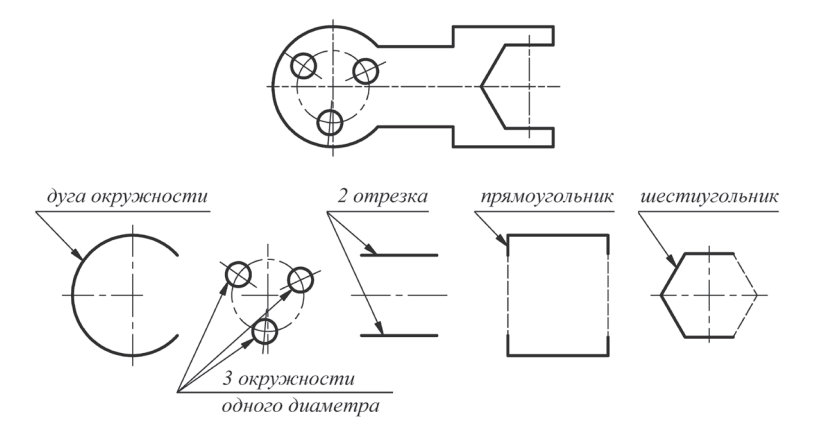

#### **2. Определение размеров для моделирования**

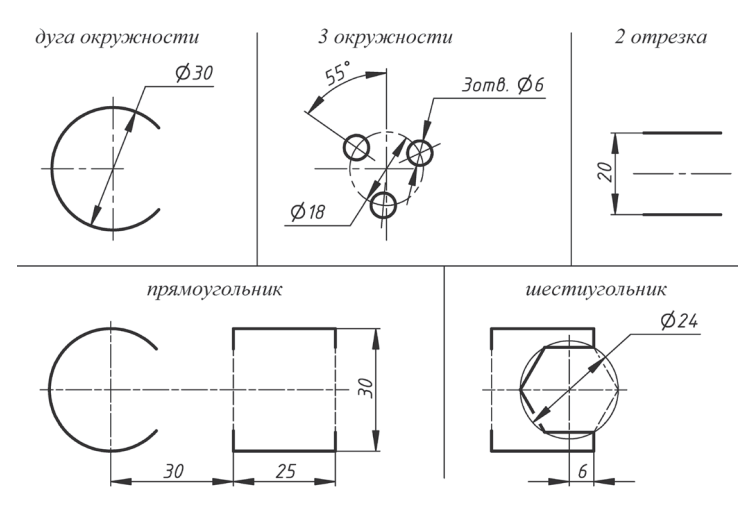

#### **3. Выбор начального примитива и его расположения на рабочей плоскости**

Для контура на рис. 1.1 одним из возможных начальных примитивов при построении может являться *дуга окружности* диаметра 30 мм. Начнем построение контура с этой *дуги*, а ее центр расположим в точке с координатами (0, 0).

#### **4. Определение последовательности построения примитивов контура**

- **•** *Дуга окружности* ∅30 мм.
- **•** *Прямоугольник* со сторонами 25×30 мм.
- **•** *2 отрезка*, соединяющих *дугу окружности* с *прямоугольником*.
- **•** *Шестиугольник*.
- **•** *3 окружности* ∅6 мм (круговой массив из *окружностей*).

#### **5. Определение геометрических и размерных зависимостей для каждого примитива**

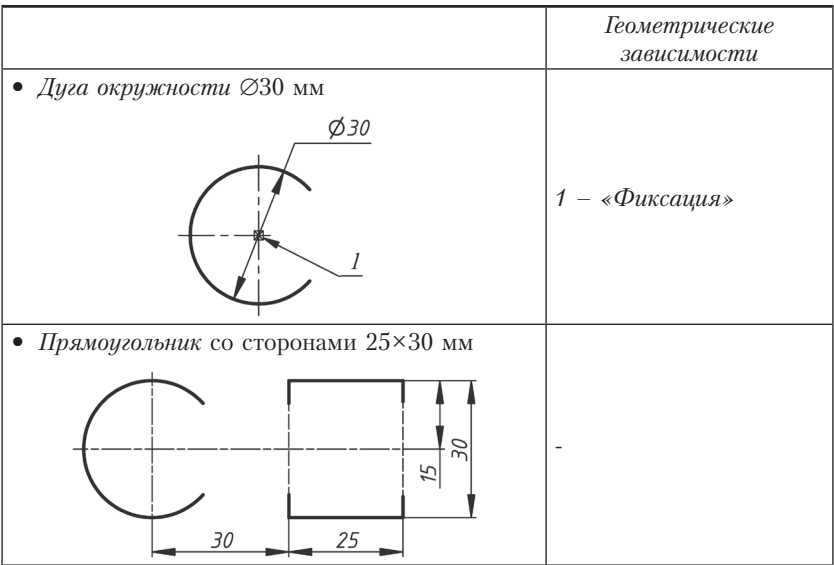

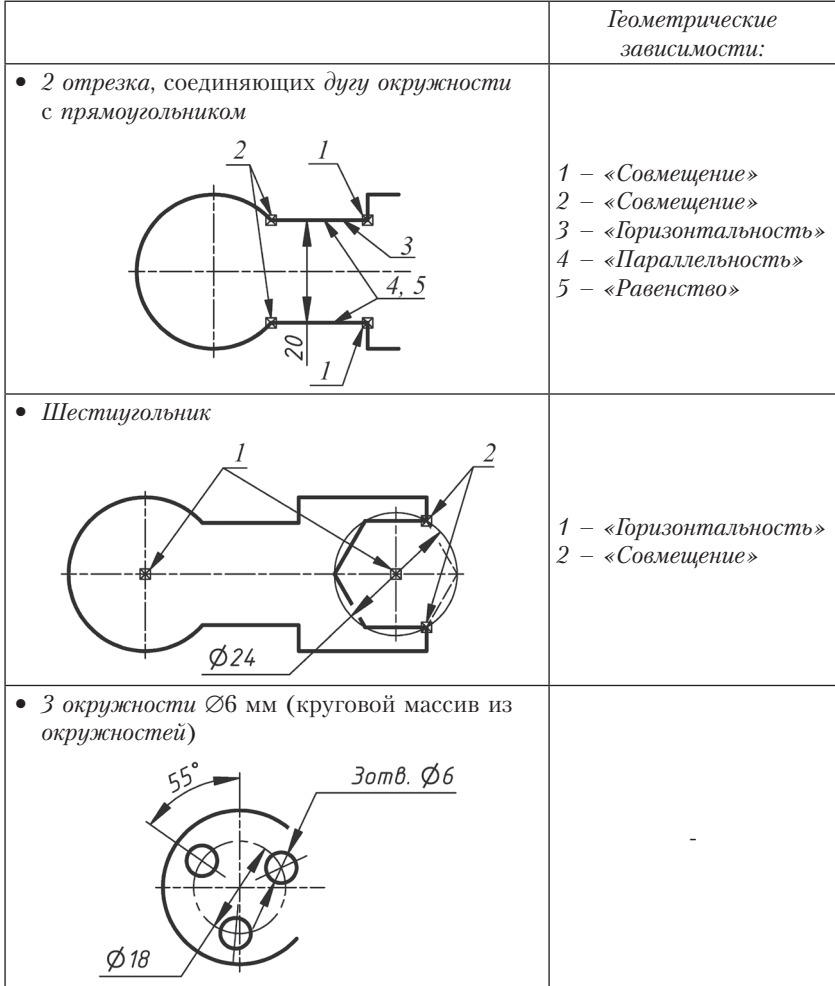

### **Построение контура**

- **1. Построение дуги окружности** ∅**30 мм**
- **•** Из *панели* «*Создать*» выбираем *команду* «*Дуга: центр*». Вызываем из *панели* «*Создать*» *выпадающее меню* и выбираем *команду* «*Точный ввод*»*.* Центр *дуги* ставим в точку с координатами *X = 0, Y = 0* (рис. 1.2). Точки начала и конца *дуги окружности* ставим *произвольно*, как показано на рис. 1.3.

| Точные координаты                       |  |  |
|-----------------------------------------|--|--|
| XY Ввод координат X иY.<br>6, 0, 0<br>Δ |  |  |
|                                         |  |  |

Рис. 1.2

**•** Из *панели* «*Зависимость*» выбираем *команду геометрической зависимости* «*Фиксация*» (рис. 1.4) и применяем к центру *дуги окружности*.

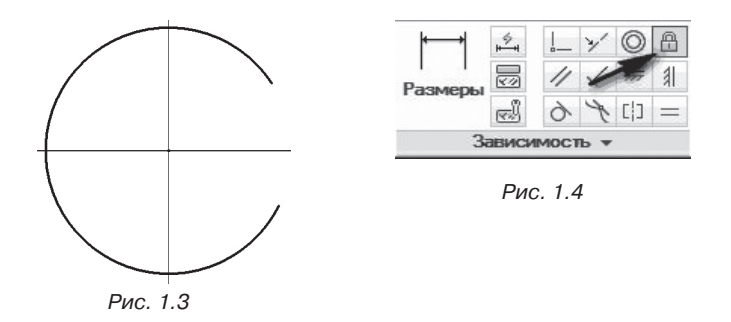

Геометрическую зависимость «Фиксация» необходимо поставить лишь для того, чтобы после простановки размерной зависимости и изменения радиуса дуги окружности на требуемый центр дуги остался в начале координат. Иначе он может произвольным образом переместиться в любую точку рабочей плоскости, т. е. станет неизвестным расположение дуги окружности в пространстве. Поскольку изначально для построения дуги окружности ∅30 мм был взят примитив «Дуга», а не примитив «Окружность», то размерную зависимость Inventor ставит не диаметром, а радиусом. Тогда значение радиуса равно 15 мм. Размерные зависимости проставляются с помощью команды «Размеры».

**•** Из *панели* «*Зависимость*» выбираем *команду* «*Размеры*». Ставим *размерную зависимость* на *дугу* окружности, затем меняем числовое значение радиуса на 15 мм (рис. 1.5).

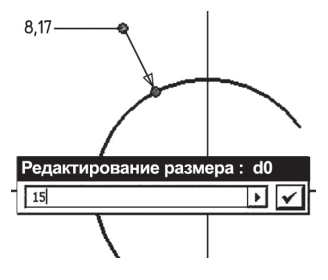

Рис. 1.5

#### **2. Построение прямоугольника со сторонами 25×30 мм**

- **•** Из *панели* «*Создать*» выбираем *команду* «*Прямоугольник*», располагаем *примитив произвольно* на *рабочей плоскости*, как показано на рис. 1.6.
- **•** Из *панели* «*Зависимость*» выбираем *команду* «*Размеры*» и ставим на *прямоугольник размерную зависимость формы*, показывающую габариты (рис. 1.7), затем – *размерные зависимости расположения* относительно начала построения, т. е. от центра *дуги окружности*, до соответствующих сторон *прямоугольника* (рис. 1.8).
- **•** Изменяем значения *размерных зависимостей* на требуемые (рис. 1.9), которые указанны на рис. 1.1.

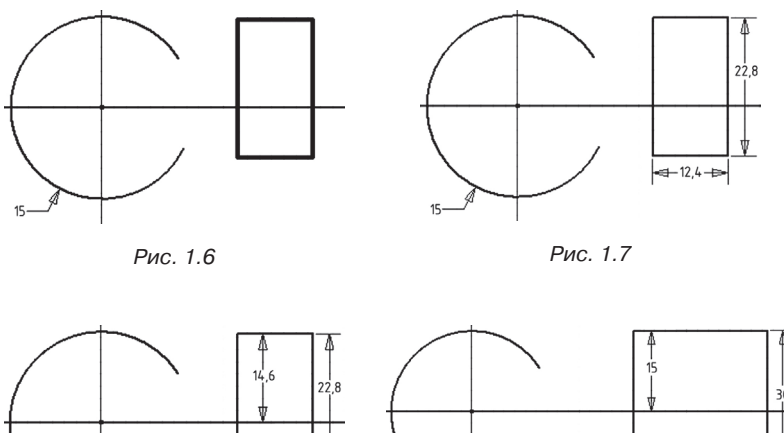

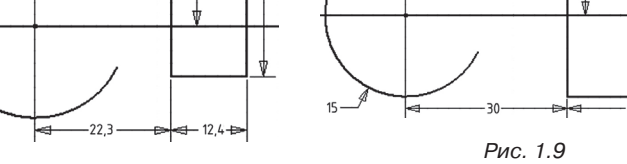

Рис. 1.8

- **3. Построение отрезков, соединяющих дугу окружности с прямоугольником**
- **•** Выбираем *команду* «*Отрезок*», располагаем *отрезки произвольно* между *дугой* и *прямоугольником*, как показано на рис. 1.10.

Один конец каждого из отрезков лежит на стороне прямоугольника, а второй – на окончании дуги окружности, т. е. необходимо воспользоваться геометрической зависимостью «Совмещение».

- **•** Выбираем *команду* «*Совмещение*», указываем сначала на один конец одного из *отрезков*, затем на ближнюю сторону *прямоугольника*. Аналогично повторяем и для второго *отрезка*.
- **•** *Геометрическую зависимость* «*Совмещение*» накладываем на свободные концы *отрезков* и соответствующие *дуги* (рис. 1.11).

Теперь, как бы в дальнейшем не изменялась конфигурация контура, один конец отрезков всегда будет принадлежать стороне прямоугольника, а второй – всегда концу дуги окружности.

Из чертежа контура (рис. 1.1) видно, что данные отрезки расположены вдоль оси Х, параллельны и равны между собой, т. е. уже известны геометрические зависимости, которые необходимо к ним применить: «Горизонтальность», «Параллельность» и «Равенство».

- **•** Выбираем *команду* «*Горизонтальность*», накладываем на один из *отрезков*.
- **•** Выбираем *команду* «*Параллельность*», применяем к двум *отрезкам*, которые должны быть параллельны.
- **•** *Команду* «*Равенство*» также применяем к обоим *отрезкам*.

При помощи зависимостей удалось расположить отрезки на рабочей плоскости, связать их с дугой окружности и прямоугольником должным образом. Осталось поставить размерную зависимость. Чтобы избежать дополнительных построений и зависимостей, необходимо поставить вертикальную размерную зависимость между одним из отрезков и центром дуги окружности.

**•** Выбираем *команду* «*Размеры*», ставим *вертикальную размерную зависимость* между одним из *отрезков* и центром *дуги окружности* и заменяем значение на 10 мм (рис. 1.12).

Благодаря используемым ранее геометрическим зависимостям на второй отрезок не требуется ставить размерную зависимость.

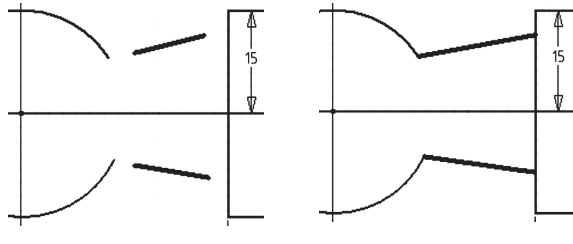

Рис. 1.10 Рис. 1.11

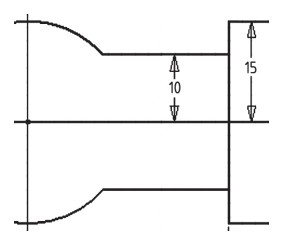

Рис. 1.12

#### **4. Построение шестиугольника**

- **•** Выбираем из *панели* «*Создать*» *команду* «*Многоугольник*». В *диалоговом окне* «*Многоугольник*» ставим число сторон, равное *6*, а способ построения выбираем «*Вписанный*» (рис. 1.13).
- **•** Центр *шестиугольника* ставим *произвольно* внутри *прямоугольника*, так же *произвольно* ставим и управляющую вершину (рис. 1.14).

Из чертежа контура (рис. 1.1) видно, что центр шестиугольника находится на одной горизонтальной линии с центром дуги окружности, а две вершины принадлежат соответствующей стороне прямоугольника. Следовательно, задать требуемое расположение шестиугольника возможно двумя геометрическими зависимостями: «Горизонтальность» и «Совмещение».

**•** Выбираем *команду* «*Горизонтальность*», применяем к центру *шестиугольника*, затем к центру *дуги окружности*.

Поскольку центр дуги окружности зафиксирован в начале координат, геометрическая зависимость «Горизонтальность» перенесет центр шестиугольника на горизонтальную линию, проходящую через центр дуги окружности, а не наоборот.

**•** *Команду* «*Совмещение*» применяем к соответствующим вершинам *шестиугольника* (рис. 1.15).

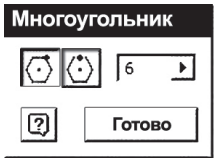

Рис. 1.13

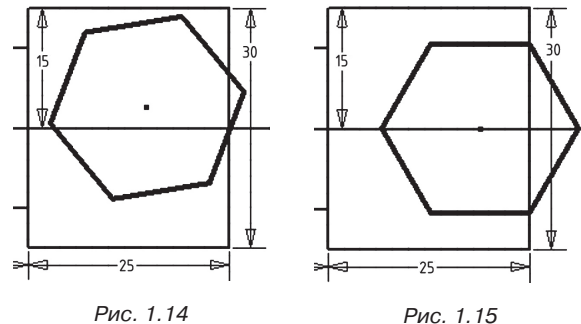

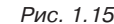

На чертеже контура (рис. 1.1) размер шестиугольника поставлен как диаметр описанной окружности, поэтому придется поставить размерную зависимость между двумя противоположными вершинами.

**•** Выбираем *команду* «*Размеры*» и ставим *размерную зависимость* между двумя противоположными вершинами, затем меняем значение на 24 мм (рис. 1.16).

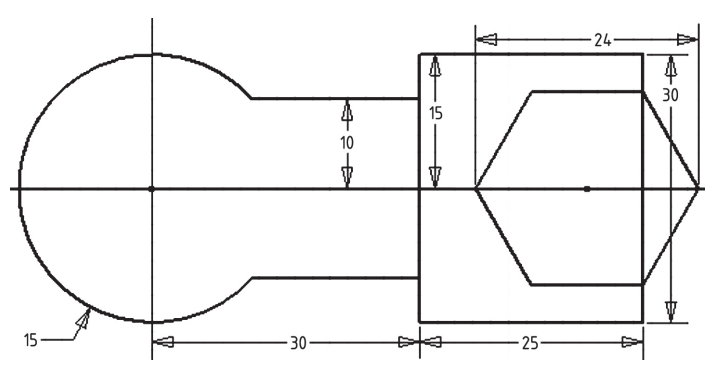

Рис. 1.16

#### **5. Построение кругового массива из окружностей**

В команде «Круговой массив» нет параметра «Угловой поворот», система предлагает точно расположить первый элемент массива, что не всегда рационально. Поэтому одним из возможных способов решения может быть добавление элемента управления «Угловой поворот» для кругового массива. Для этого придется сделать несколько дополнительных построений.

**•** Выбираем *команду* «*Отрезок*» и располагаем два *отрезка* внутри *дуги окружности произвольным* образом (рис. 1.17).